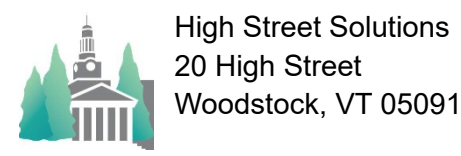

# Athletic Scheduler Pro 2024 Special Event Guide

In this new enhancement, special events such as tournaments, jamborees, invitationals, and showcases are created slightly different that normal contests. To take advantage of this new feature, you can add these special events as if they were opponents in the Backroom, which will allow you to select them on the drop-down menu when creating a contest. Adding them to Opponents in the Backroom isn't required, but if you don't they will not be available on the Opponent drop-down menu and you will have to enter the Off Site Location separately. Enter these events as the first opponent, such as "Deerfield Holiday Tournament" and enter the Contest Type, such as "Tournament."

How you handle the teams involved depends on several factors.

### Factors **Actions Actions**

1) The contests of the event are scheduled ahead of time.

You will enter the two opponents as Opponent 2 and Opponent 3 for each contest record in the event.

In the example below, St. Paul's School is hosting the BVHOCKEY Winter Jamboree on two days 11/26 and 11/27 with contests pre-scheduled. The Opponent field is filled with "Winter Jamboree", the Contest Type is "Jamboree", and Opponent 2 and Opponent 3 are filled with the scheduled opponents for each contest. In the Schedule Grid view, the two SPS contests are shown as part of the jamboree.

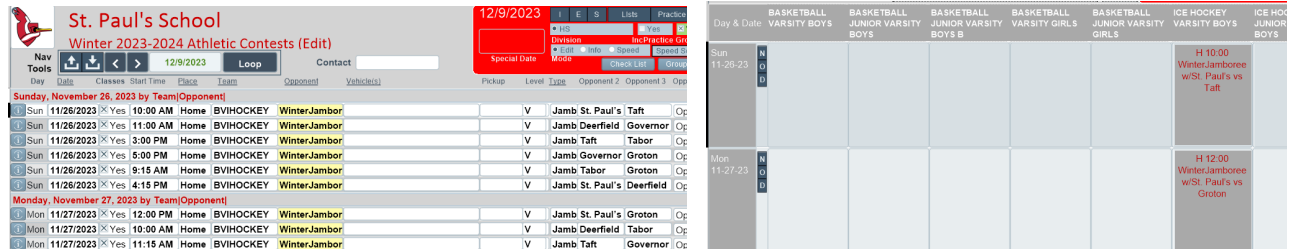

## 2) Opponents are known but no contests are scheduled

You will enter the opponents as Opponent 2 through Opponent 9

In the example below, Avon Old Farms School is hosting the Boys Varsity Basketball Class A Showcase on one day 12/15 with no contests scheduled but all the schools in the showcase are listed in Opponent 2 through Opponent 9. You should enter the event in Opponent 1 and your school abbreviation in Opponent 2 so that it is included in the list of teams participating. In the Schedule Grid view, the Showcase is shown as a Boys Varsity Basketball event on 12/15 as a Class A Showcase. The teams can be listed as shown or not depending on your choice.

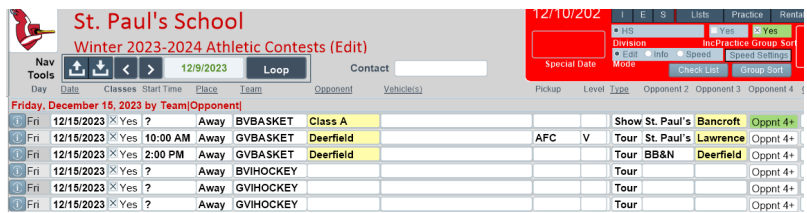

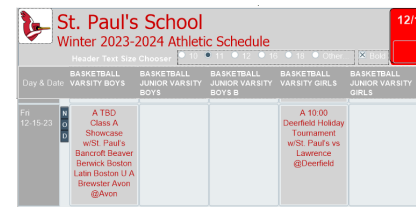

3) Opponents are not known  $\vert$  You will leave Opponent 2 through Opponent 9 blank

In the example below, Phillips Andover is hosting the Boys Varsity Basketball Class A Showcase on one day 12/16 with no contests scheduled and no opponents known. The event is entered in Opponent 1. In the Schedule Grid view, the Showcase is shown as a Boys Varsity Basketball event on 12/16 as a Class A Showcase at Phillips Andover.

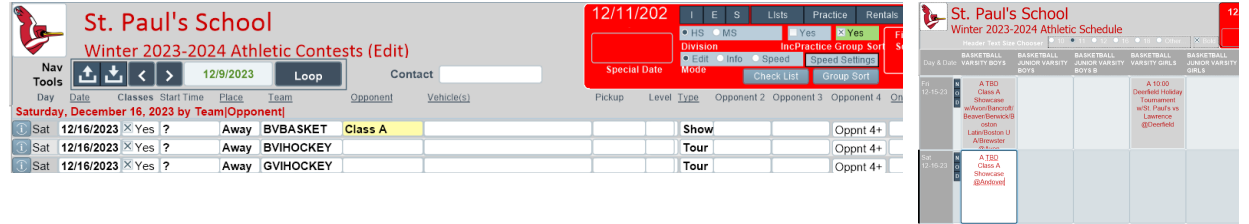

In the example on the right, on the Facilities Grid, St. Paul's School is hosting the BVHOCKEY Winter Jamboree on 11/26 with contests pre-scheduled. As in the first example, the Opponent field is filled with "Winter Jamboree", the Contest Type is "Jamboree", and Opponent 2 and Opponent 3 are filled with the scheduled opponents for each contest.

Whether to show the opponents or not is controlled by the

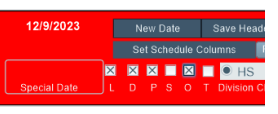

Include All Opponents, "O", check box on the navigation window on grid layouts.

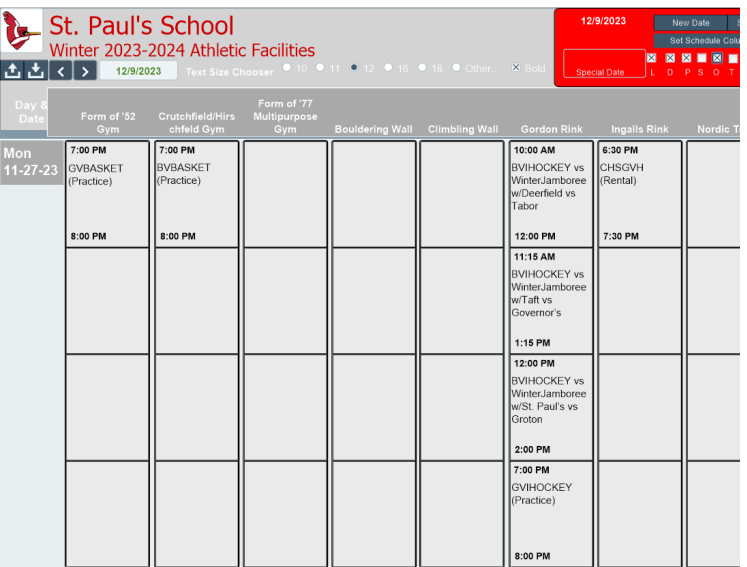

On Outlook or Google Calendar postings, the subject will contain the same information as the contest information on the schedule grid layouts. But in addition, you can control whether Opponent abbreviations or full names are used with the Opponent Version for Subject check box found on the Calendar layout.